## **經濟部工商憑證序號查詢方式**

1. 進入經濟部工商憑證管理中心網站首頁(http://moeaca.nat.gov.tw/),點選

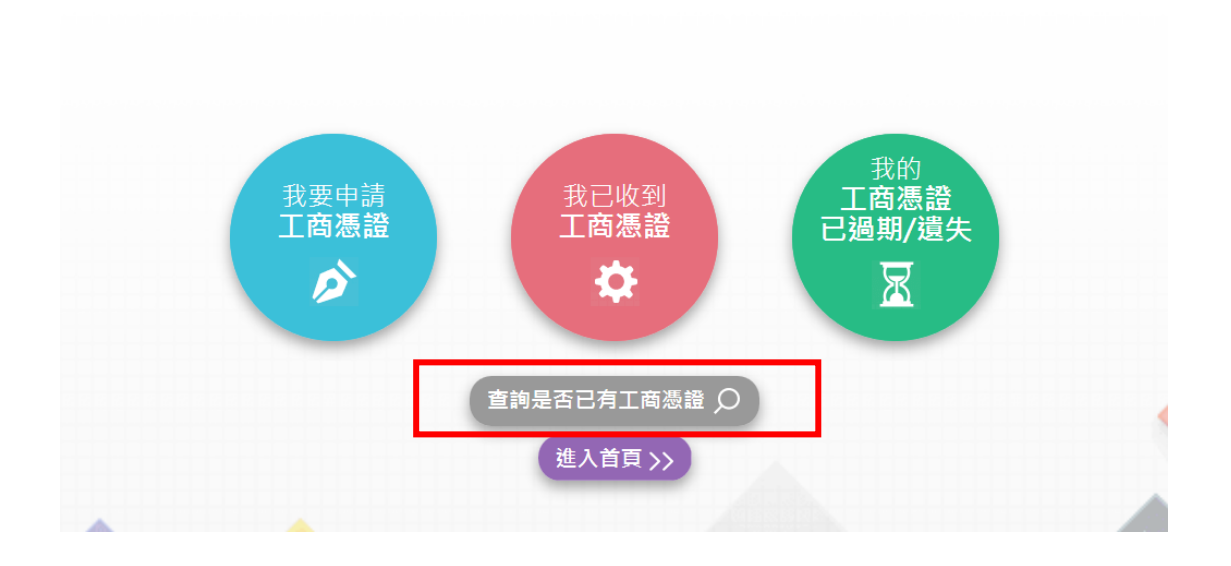

**查詢是否已有工商憑證。**

**KNOEACA** 

2. 輸入統一編號查詢工商憑證

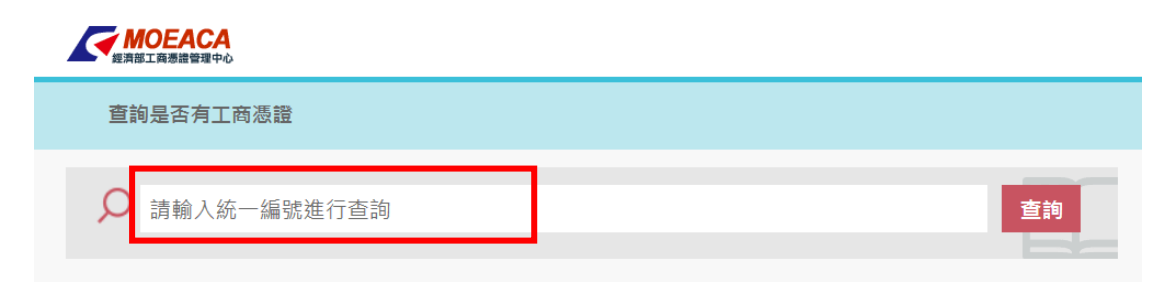

3. 查詢工商憑證卡號及憑證狀態,點選詳細資料

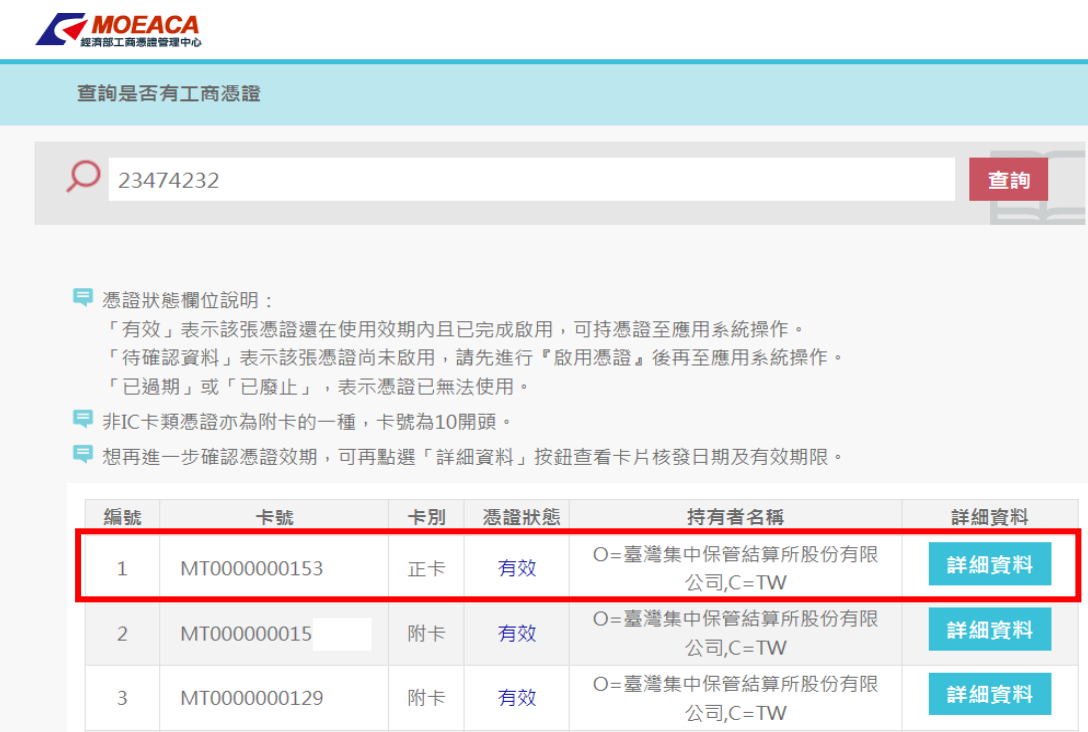

## 4. 再點選詳細資料

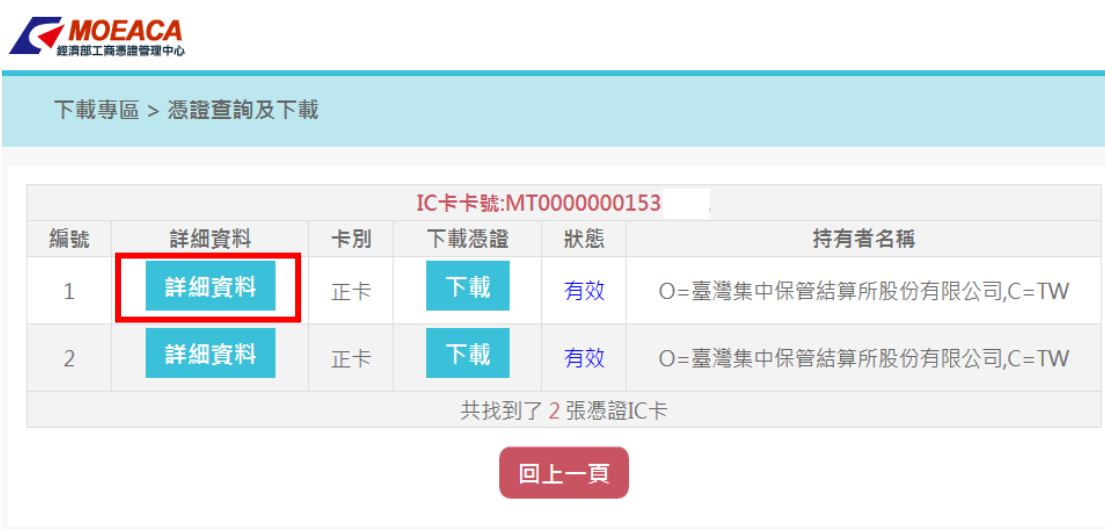

5. 確認憑證詳細資料,金鑰用途為數位簽章

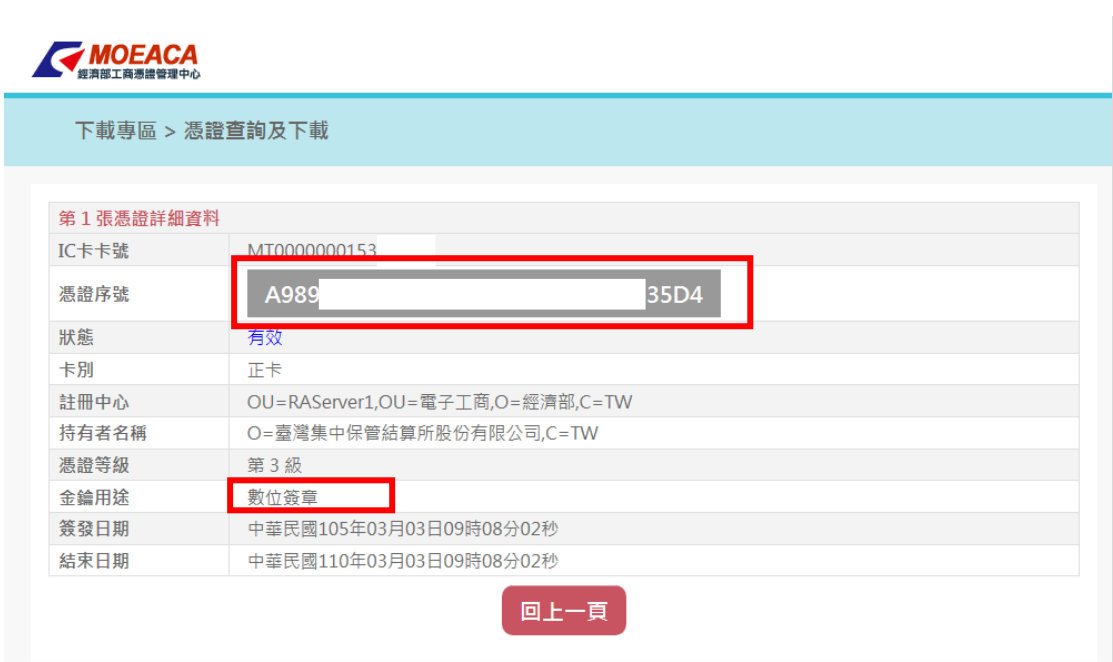

## 6. 列印本憑證序號頁面並加蓋公司大小章

7. 於「發行登錄帳戶開立/銷戶/異動申請書」上填寫憑證序號於憑證識別碼欄

位中